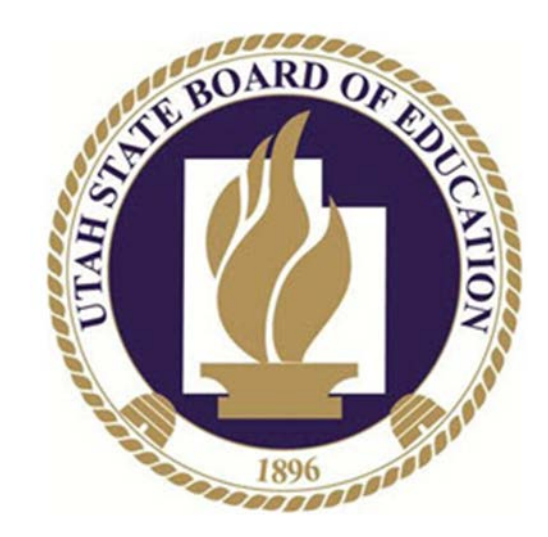

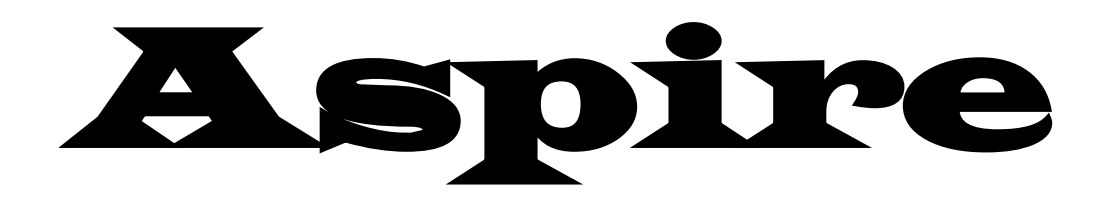

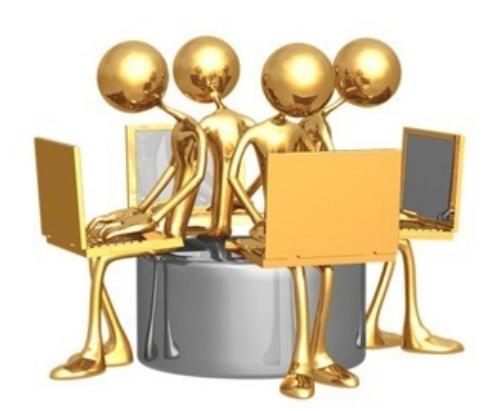

# **Online Registration for New Student without an Aspire Account**

Before you start this process you will need to have Birth Certificate/Passport and phone numbers for emergency contacts.

From the Aspire login page or the District/Charter website you will see a link for Online Registration.

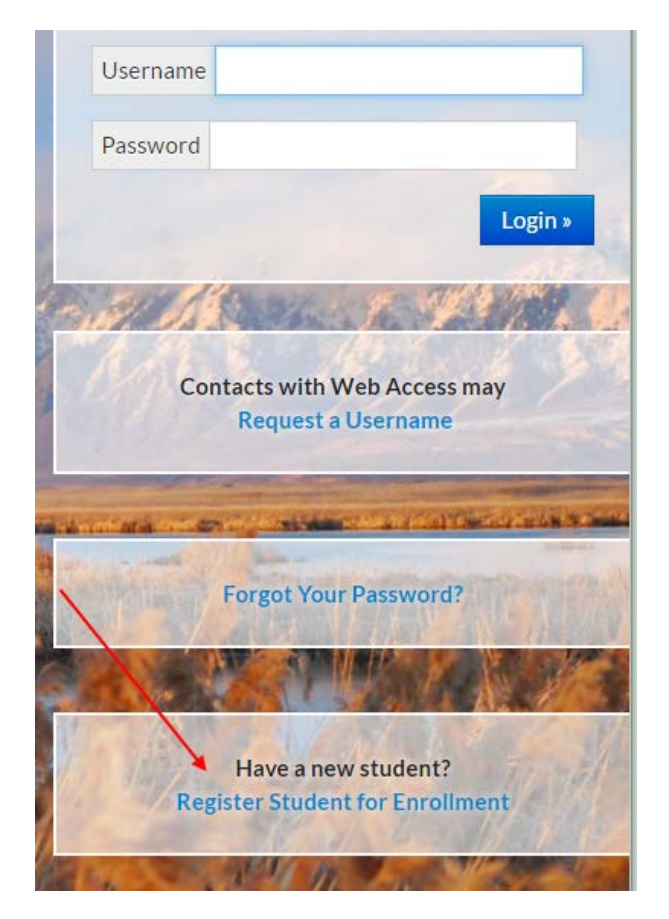

For **New Student Registration** – I do not have an Aspire account will take you to the following screen first.

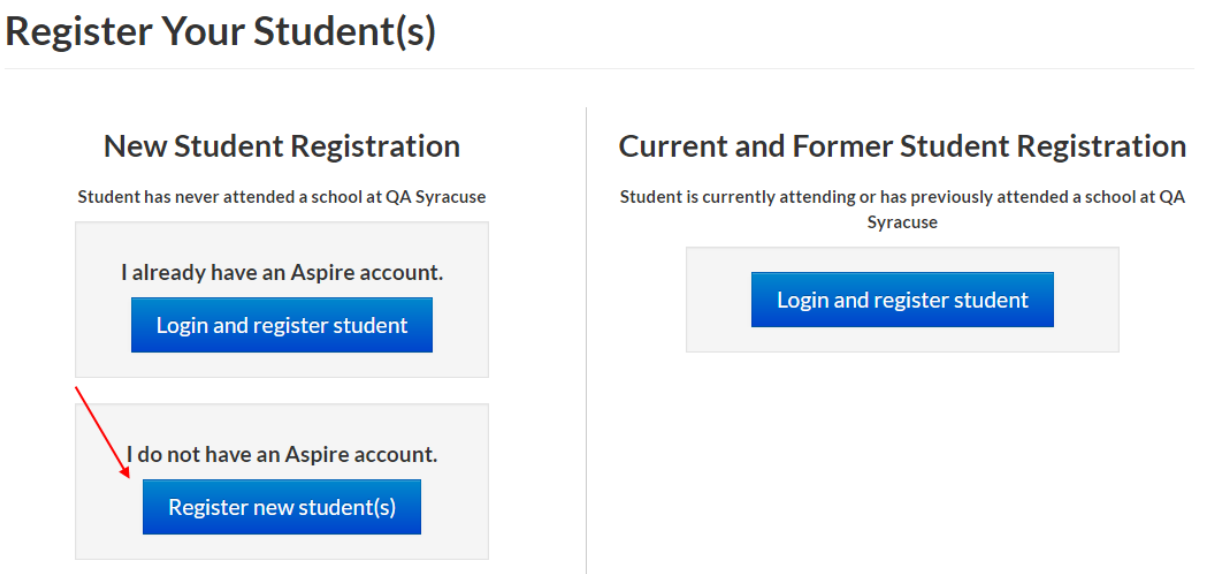

# **Register New Student**

**O** Only children who are 5 before or on September 1 can be enrolled in a Utah school, unless a student's parent is on active duty within a branch of the U.S. armed forces.

- <sup>●</sup> Before registering a new student for enrollment, use a certified copy or another legal document such as a passport for entering the student's legal name.
- **O** Student names must be entered on the registration form exactly as they are on the birth certificate.

**O** Before a student is accepted for enrollment, the following enrollment verification documents are required to be brought to the school before enrollment will be completed.

- 1. Original Birth certificates (or affidavits of lost certificates), or another legal document such as a passport.
- 2. Certified and complete immunization records or official certificate of immunization exemption.
- 3. Proof of legal Utah residency will need to be brought to the school for verification. Where the child is living with a legal guardian appointed by the courts (U.C.A. 53A-2-201), please call the school to find out what the required documents are.
- <sup>O</sup> For health information and medication disbursement, a form will need to be filled out at the school. This is for the safety of your student.

## **NOTE: Please be very careful with your selections so you are not registering for the wrong year, school or grade level. If you select the wrong one hit the reset button at the bottom and start over.**

If the LEA/Charter has not opened a window for registration for a specific school year, school or grade level you will not see it on the screen.

#### **Select School Year**

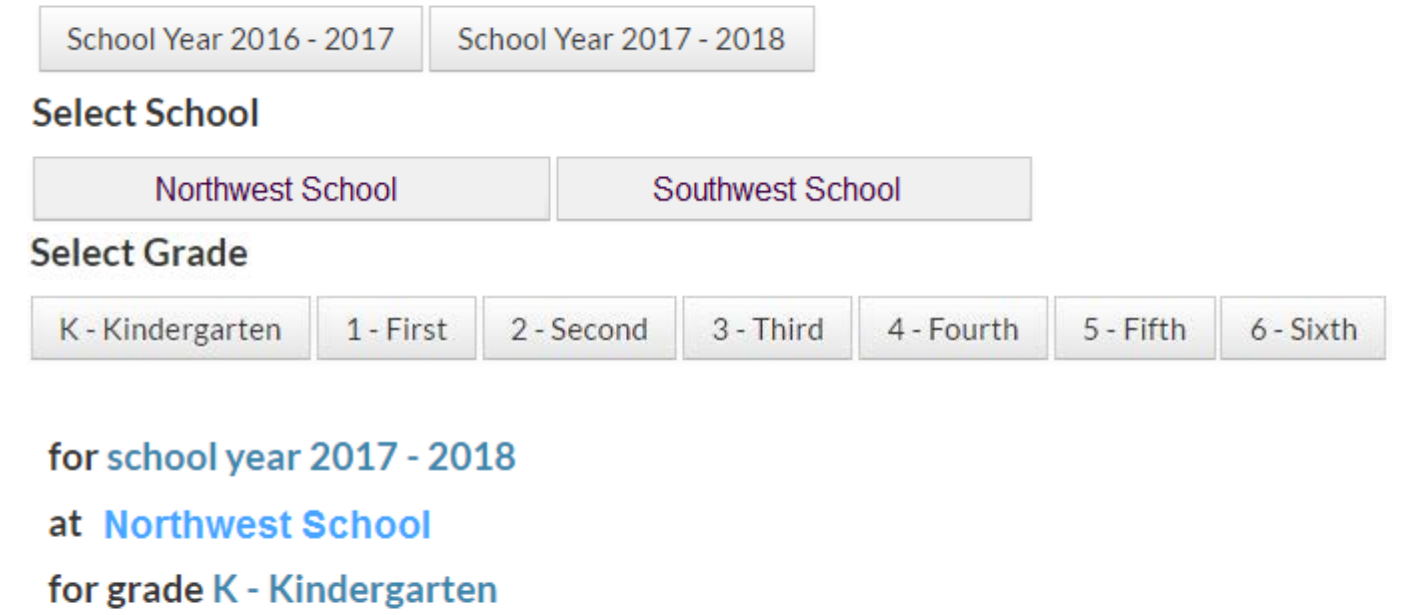

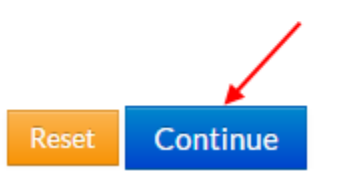

If the school has set this up you will want to click in the box next to **I'm not a robot** and select the images that apply then Continue.

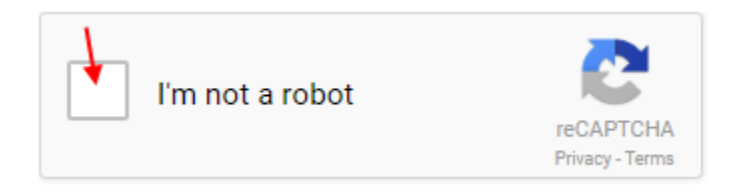

You will want to fill in all of the information about the Parent/Guardian on the next screen. When you are finished click on the Save and Continue button.

# **Parent/Guardian Information**

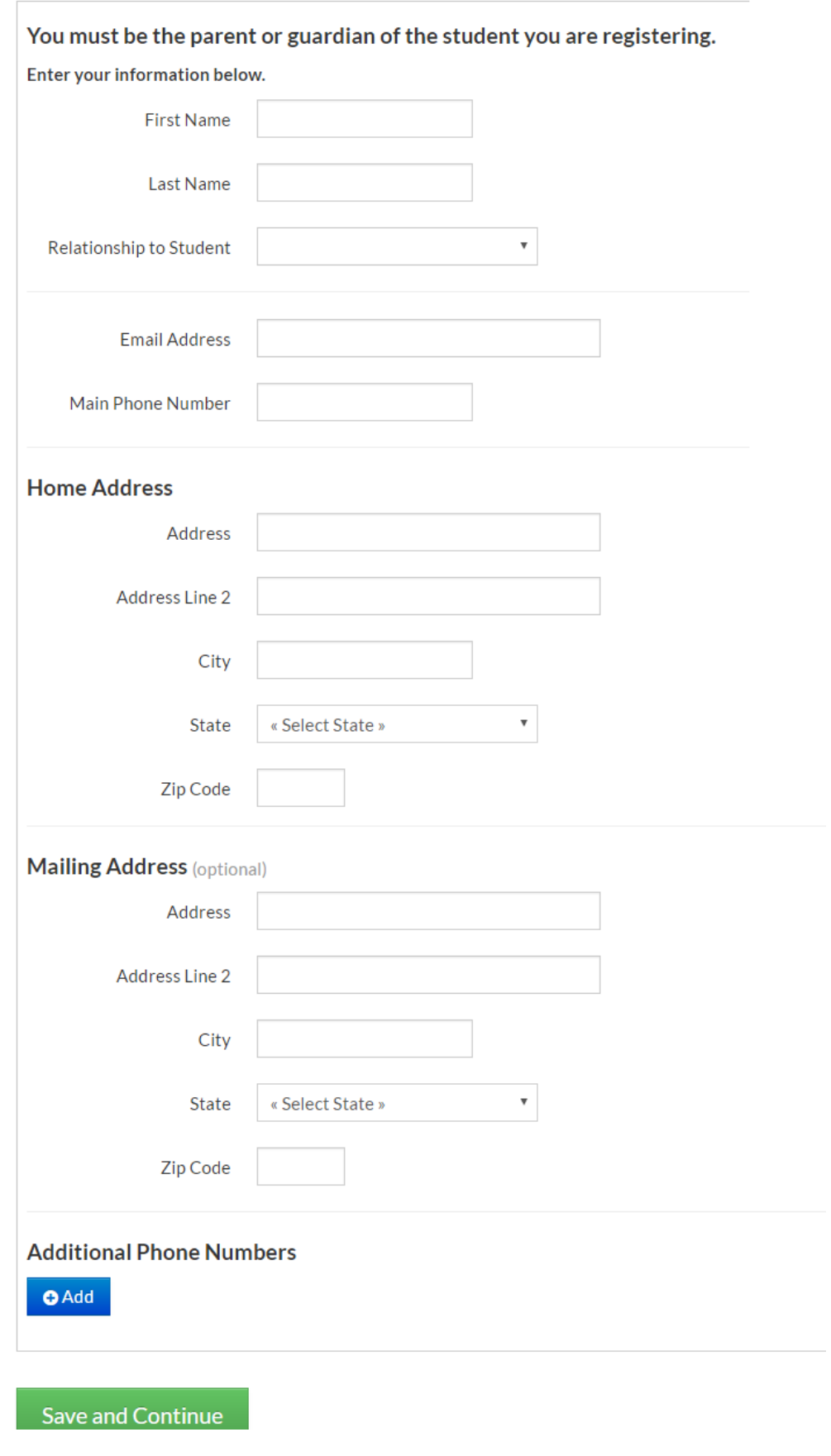

### Student Information

![](_page_5_Picture_48.jpeg)

If you put a check in the box by Specify Preferred Names, you will be able to put the names that the student would like to be referred as but, legal information will display the legal name.

If you have Immigrant in the Citizenship field, you will need to put the dates in the two fields that come up after you selecting Immigrant.

Answer the questions in the fields below to help the school determine if the student needs to be tested for English Language services.

![](_page_5_Picture_49.jpeg)

If the mailing address is different than the home address, put a check in the box next to Mailing and then you will be able to enter the mailing information.

![](_page_6_Picture_34.jpeg)

If the student does not have an email address, do not put parent email address here. Student e-mail should be assigned by the school.

![](_page_6_Picture_35.jpeg)

![](_page_6_Picture_36.jpeg)

![](_page_7_Picture_88.jpeg)

Section 504 of the Rehabilitation Act of 1973 is designed to eliminate discrimination on the basis of handicap in any program or activity receiving federal financial assistance. A student who has a physical or mental impairment

**ED 506** 

Indian Education Program - An official form is required for each Indian Child as defined by the indian tribe or band

#### You have to mark either yes or no in this section, or when you save you will get an error stating you need to mark something.

#### **& Health**

Does this student have any health concerns? (If yes, it is mandatory and your responsibility to come into the school and fill out the proper paperwork.)  $\circ$  Yes  $\circledcirc$  No

If your student is a Military Child mark yes in the box below.

#### Military Child

#### Is this student a Military Child?

Military Child is used for Underage Enrollment in kindergarten and a waiver of high school graduation requirements.

A military child is defined in Utah Code 53A-1-1001 as the child of an active duty member of the uniformed services OR member or veteran of the uniformed services who are severely injured and medically discharged/retired for a period of one year after medical discharge/retirement OR member of the uniformed services who died on active duty.

Yes, student is a Military Child

If your student has any legal bindings mark yes in the box below.

### **≙** Legal Bindings

Does this student have any legal bindings (court document - legal contract binding conditions regarding student)? (If yes, a form will need to be filled out at the school as soon as possible.)

 $\Box$  Yes, student has legal bindings

The contact information will be pulled in from the previous information entered on the Parent/Guardian information page. Also you will not see the globe until web access is given to the Contacts/ Guardians.

To add another contact click on the add contact button under the first one listed. If you need to edit the information click on the pencil and if you want to delete the contact click on the trash can.

![](_page_8_Picture_43.jpeg)

To add an Emergency Contact click on the add emergency contact button.

![](_page_8_Picture_3.jpeg)

You need to have both Ethnicity and Race marked. This is Federally mandated information and the following are the only Races available. This required information follows federal guidelines. Please select the one that fits your situation the best.

![](_page_8_Picture_5.jpeg)

If your child has never been enrolled in any school before, you will not need to put anything here.

![](_page_9_Picture_46.jpeg)

Add any additional information you would like the school to know or if you have questions put it in this area.

![](_page_9_Picture_47.jpeg)

When everything is filled out click on Save. If something is wrong or all data are not entered, you will get an error at the top of the screen telling you what you need to finish adding.

![](_page_9_Picture_5.jpeg)

If you had any missing information, once you add all required information, click on Save and you will see the following screen.

![](_page_10_Picture_63.jpeg)

# **Register Student**

If the school has set up agreements for you to read they will show here, read all agreements and then if there is a signature line for Parent and student, both would have to type their names which means you have read and agreed to the terms and conditions.

# **ुAgreements**

#### I have read and agreed to the terms and conditions.

![](_page_10_Picture_64.jpeg)

The following screen will appear and from here you are able to register another student or create an Aspire account if you do not have one. If you do not wish to create an account, skip account creation.

### Register Scott Test for grade 10 at Tooele High School

![](_page_10_Picture_9.jpeg)

If you have another student to register, when you select **Register another student,** you will be taken back to the screen where you will start the process over beginning with selecting the school year or if you are finished registering students and want to create an Aspire account, follow the instruction below.

# **Create Aspire Account for Cisco Test**

#### **Enter Email Address and Choose Password**

#### Your password protects your account

Avoid selecting an easily guessed password and take steps to keep your password safe. You must use at least 8 characters and include both letters and numbers or special characters.

![](_page_11_Picture_49.jpeg)

![](_page_11_Picture_6.jpeg)

This is now where you will come when you want to login to Aspire with the user name and password you created.

![](_page_12_Picture_57.jpeg)

You will see the following when the school has not enrolled your student(s) yet.

![](_page_12_Picture_2.jpeg)

Once the school(s) have enrolled the student(s) you will see the following:

When you click on the student card you will be able to see the Student Lens and all information for the student, depending on what permissions the school(s) have set up for you to see. All access is permission based.

![](_page_12_Picture_5.jpeg)

If the school is requiring you to verify existing information, you would see the following:

Verify the information or edit if you need to. Once you click on Verify, it will take you to the student Lens and you will be able to see all information for the student, depending on what the school(s) have set up for you to see.

#### Please verify that the following information is correct:

![](_page_13_Picture_42.jpeg)

I have reviewed the above information and it is correct. Verify > | Remind me later

# **Sunny One 45763**

Profile

![](_page_13_Picture_43.jpeg)